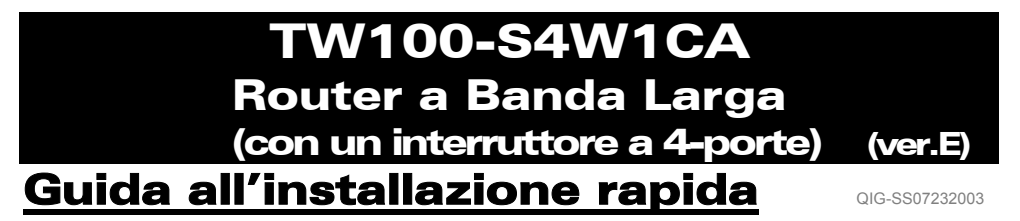

**FASE 1: CONNETTERE I DISPOSITIVI** 

**Figura 1**

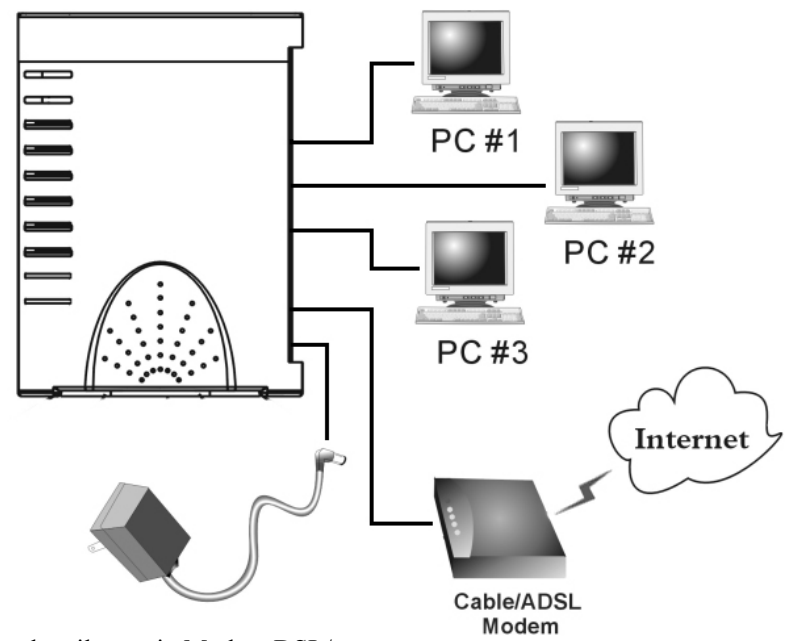

\*\* Accendere il proprio Modem DSL/a cavo.

- 1-1. Collegare l'adattatore di corrente al connettore elettrico a spina ed alla presa elettrica del Router.
	- Ö *Si accenderà il LED Power.*
- 1-2. Usare il cavo di rete RJ-45 UTP incluso, collegare un'estremità alla porta Internet del Router e collegare l'altra estremità alla porta di rete del modem DSL/a cavo. Ö *Si accenderà il LED Internet.*
- 1-3. Usare un cavo di rete e collegare la porta di rete Ethernet del proprio PC ad una delle porte LAN locali del Router ( $L1 \sim L4$ ).
	- Ö *Si accenderà il LED della porta LAN collegata mediante il cavo.*

## **FASE 2: IMPOSTAZIONE RAPIDA CON WIZARD**

*Nota: Per configurare questo dispositivo mediante un browser web, si deve usare Internet Explorer (IE) 4.01 o superiori.*

1. Caricare il CD-ROM di installazione in uno dei computer della fase 1-3. Il *file di auto-avvio nel CD-ROM si avvierà e mostrerà automaticamente la schermata menu.*

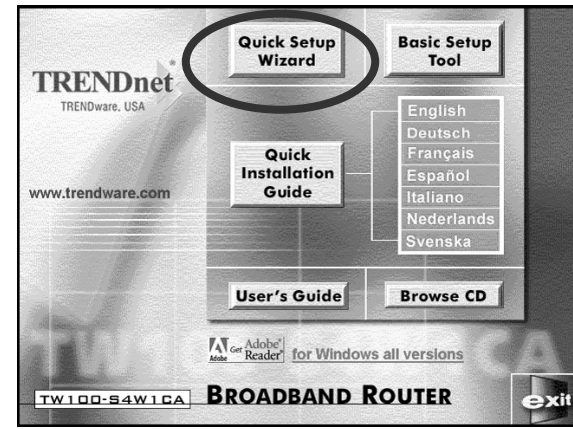

- 2. *Selezionare Quick Setup Wizard (Impostazione rapida con wizard).*
- 3. Per **modem a cavo** (riceve l'indirizzo IP dinamicamente/automaticamente dall'Internet Service Provider), **modem DSL** con software di login cliente **PPPoE** (richiede Username e Password dall'Internet Service Provider), e utenti di **indirizzo IP fisso**, selezionare "Automatic Setup" ("Installazione automatica"), cliccare su "Next" ("Successivo"), e poi seguire le istruzioni sullo schermo per installare il Router.

*Nota: Per completare l'"Automatic Setup" possono essere necessari alcuni minuti, si prega di attendere che il programma dia il segnale per l'azione successiva.* 

Se l'"automatic setup" non è stato effettuato con successo, ripetere ancora una volta il processo o selezionare "Manual Setup" ("Installazione manuale"), selezionare manualmente il proprio Service, e continuare l'installazione.

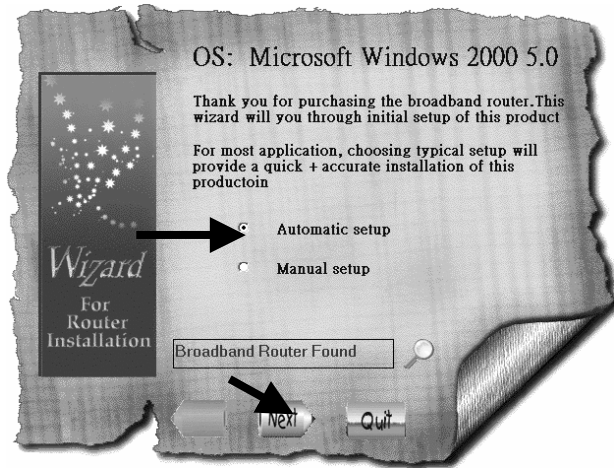

3-1. Per utenti con **Modem a cavo** (IP dinamico): dopo aver selezionato l'"Automatic Setup", il programma rileva automaticamente la connessione posseduta e completa l'installazione.

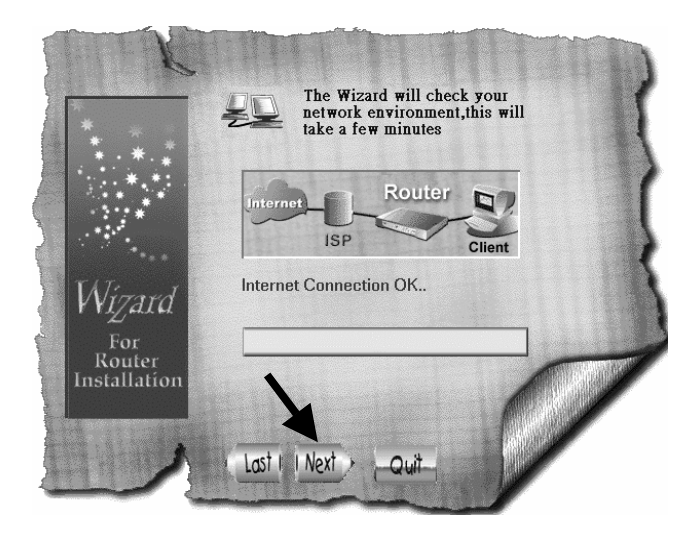

3-2. Per utenti di **modem DSL** con software di login cliente **PPPoE**: Il programma richiede di inserire Username, Password, inserire nuovamente la Password per confermare che le password digitate sono le stesse, e poi cliccare su "Next".

*Nota: Il "Service Name" ("Nome del service") di solito non è richiesto.* 

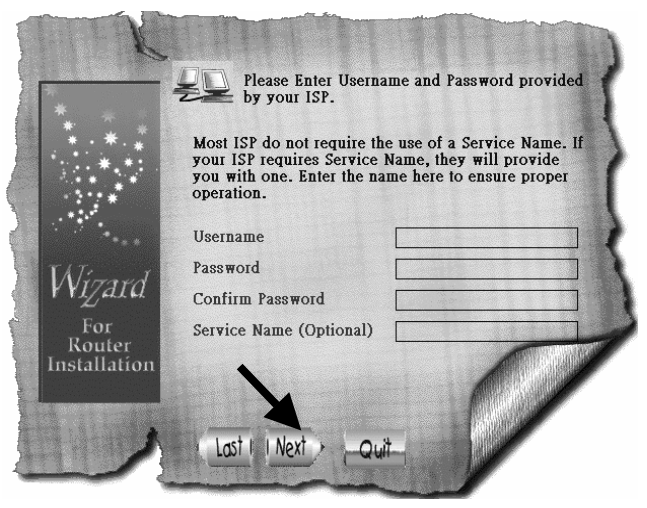

3-3. Per utenti **IP Fisso**: Rilevare l'indirizzo IP, la Subnet Mask, il Gateway, e gli indirizzi DNS (Primario e Secondario) dal proprio Service Provider ed inserirli qui e cliccare su "Next".

*Nota: Il "Device/Computer Name" ("Nome del computer/dispositivo") di solito non è richiesto.* 

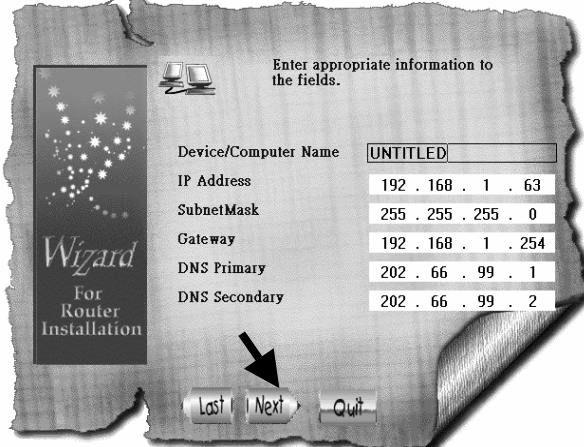

3-4. Dopo che il processo è stato completato, cliccare su "Yes, I want to restart my computer now." ("Si, voglio riavviare il mio computer ora")

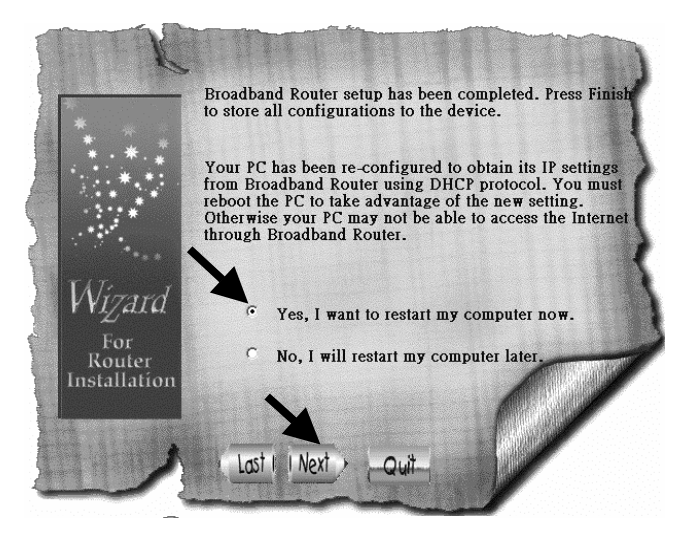

Dopo il back up dei boot del computer, si può avviare il browser web e navigare in Internet.

4. Per utenti **modem** "**DSL** con cliente di login **PPTP** (Modalità dinamica DSL)": selezionare "Manual Setup" e cliccare su "Next".

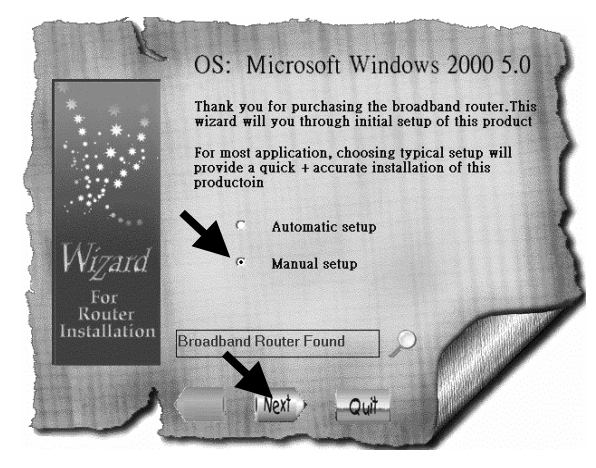

4-1. Selezionare "PPTP" e cliccare su "Next", il programma avvia il browser web ed inserisce la pagina per la configurazione del Router.

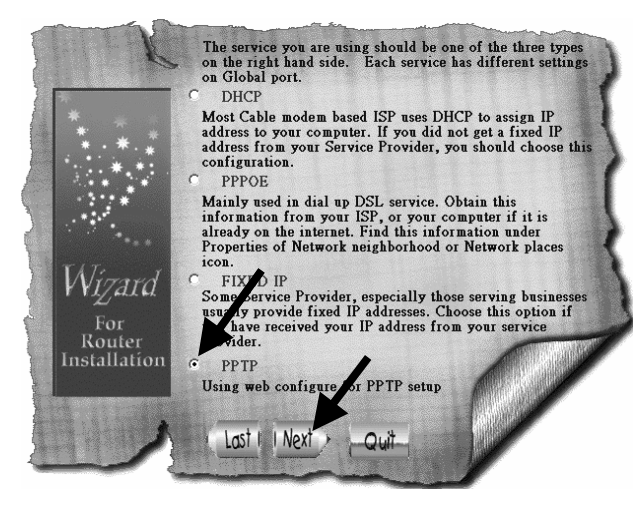

4-2. Nella finestra Enter Username and Password ("Inserisci Username e Password"), lasciare tutto vuoto e cliccare su "Ok". (predefinito, il Router non ha username e password)

4-3. Al di sotto del titolo "Internet Port" ("Porta internet"), cliccare sulla freccia menu a tendina e selezionare "PPTP DSL dynamic Mode" ("Modalità dinamica DSL PPTP").

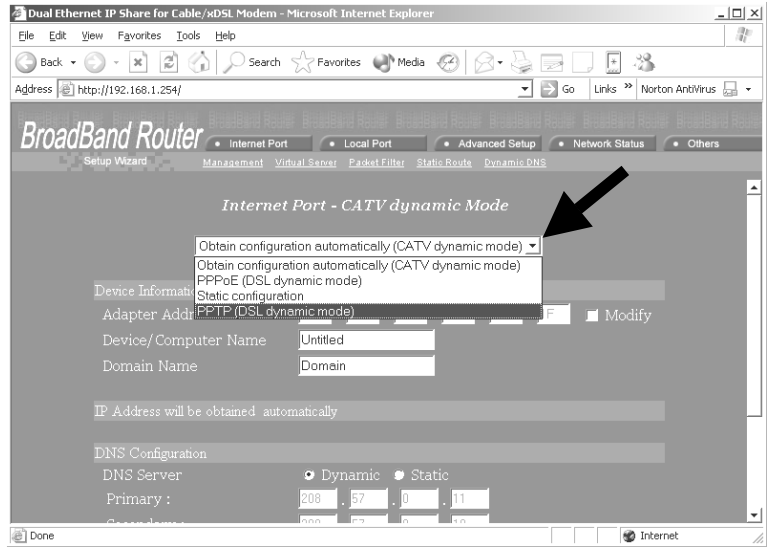

4-4. Inserire le informazioni richieste in questa pagina e cliccare su "Save" ("Salva") in fondo. Il proprio Internet Service Provider dovrebbe fornire tutte le informazioni necessarie per riempire questa pagina. Si prega di lasciare come sono (Predefinite) le sezioni in cui non si è sicuri di cosa inserire.

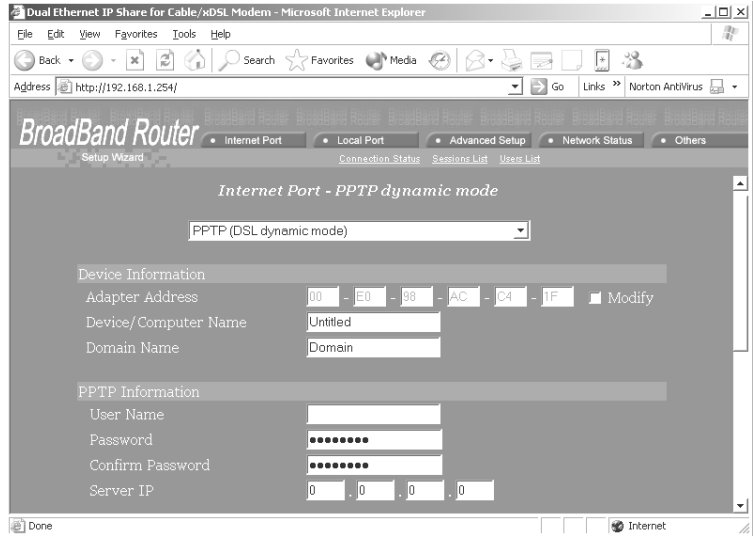

## **FASE 3: CONTROLLO DEL COLLEGAMENTO INTERNET**

Dopo aver completato l'installazione, si può avviare un nuovo browser per navigare in Internet.

Se il browser non riesce ad aprire la pagina web, è possibile controllare il collegamento attraverso le seguenti fasi:

- 3-1. Nel campo "address" "indirizzo" del browser, digitare **192.168.1.254** e cliccare su "Go" ("Vai").
- 3-2. Lasciare vuoti i campi "User Name" e "Password" e scegliere "Ok".

**Figura 3** 

- 3-3. Sullo schermo, selezionare il tasto **Network status** (**Stato della rete**) in alto a destra.
- 3-4. Individuare l'"Indirizzo IP" sullo schermo e se non è altro che 0.0.0.0, il collegamento Internet è presente. Se l'indirizzo IP è 0.0.0.0 (come mostrato di seguito), ripetere le procedure di installazione.

(Network Status) **BroadBand Router** A Internati Port 196 Advanced Setup | • Network Status | • Others<br>| Connection Status | Sessions List | Users List **Connection Status PPPoE Connection** Disable REFRESH PPPoE Profile No. (Not PPPoE) PPPoE Connection Time (Not PPPoE) IP Address  $0.0.0.0$ Subnet Mask 255.255.255.0 Gateway  $0.0.0.0$ **Primary DNS Server**  $0.0.0.0$ Secondary DNS Server  $0.0.0.0$ your.domain.na Domain Name **Adapter Address** 00-00-00-FF-FF-FE Link Status DHCP already claimed RELEASE/DISCONNECT RENEW / CONNECT .

## **Supporto tecnico**

È possible trovare il software più recente e la documentazione per l'utente sul **sito web TRENDware**. **TRENDware** offre **supporto tecnico gratuito** a tutti i clienti per la durata della garanzia di questo prodotto.

**Supporto Tecnico TRENDware** 

**Tel: +1-310-891-1100 Fax: +1-310-891-1111** 

**E-mail: support@trendware.com www.trendware.com**

**Support Hours: 7:30AM ~ 6:00PM, Mon ~ Fri (except holidays)**